# CMR Cloud: 'One Meeting Experience'

Cisco Collaboration Meeting Rooms (CMR) Cloud gives you the ability to start or join a WebEx meeting, scheduled or instant, using any browser or standards-based video conferencing system or application. PIus, if you have a Personal Room enabled, you have your very own virtual conference room accessible at any time. For more on setting up and using your Personal Room, see page 2.

### Join a Meeting

### From a Video Conferencing System

Dial the video address, also known as the URI (Uniform Resource Identifier), of the host and enter the pound sign (#) when prompted.

\* Note: The host's video address never changes, so we recommend you add it to your favorites menu for future meetings with the same

#### Joining host's Personal Room

Joining a scheduled meeting

invitation email.

The video address can be found in the format of meetingnumber@ sitename.webex.com, in the

Dial the video address in the format of username@sitename. webex.com, that can be found in your invitation email.

.<br>Join from a video conferencing system or applicati Dial (username)@go.webex.com

JOIN FROM A VIDEO CONFERENCING SYSTEM OF APPLICATION Dial 3005266@go.webex.com

### From a Video Conferencing Application

You can quickly join a WebEx meeting from a video conferencing application using one of the following methods:

#### Join from application

Join from email invitation Double click on the link for the video address in your email

Join me now in my Personal Room

Join WebEx meeting https://ao.webex.com/join/index.com/join/index.com/join/index.com/join/index.com/

Dial @go.webex.com | Join from application

application.

invitation.

Hello

If you are on the host's Personal Room page, select join from the

**DE Join from a video conferencing system or application @** 

#### Dial host's video address.

You will find it in the format of username@sitename.webex.com located in the joining information.

> Dial (username)@go.webex.com

#### Join a scheduled WebEx meeting

Find the video address in the format of meetingnumber@ sitename.webex.com located in your invitation email.

JOIN FROM A VIDEO CONFERENCING SYSTEM OR APPLICATION Dial 3005266@go.webex.com

### Skype for Business

### Join a Meeting from Microsoft Skype for Business

You will need to dial a Skype for Businessspecific video address to connect your Skype for Business application.

#### For a scheduled meeting Dial meetingnumber. sitename@lync. webex.com For a Personal Room meeting Dial username. sitename@lync. webex.com.

### Use a Pilot Number

Your administrator can set up a pilot number to replace the full video address. To dial in using a pilot number:

1. Start your video system or application.

number.

- 3. Enter the meeting number.
- 2. Dial the pilot 4. Follow the prompts.

Start a Meeting

### From a Video Conferencing System

If starting a WebEx meeting from a video conference system, dial in following the steps already outlined (above).

#### Scheduled Meeting

person.

If it is a scheduled meeting, enter the host key, followed by the pound sign (#), when prompted. Find the host key in the email confirmation or on the meeting information page.

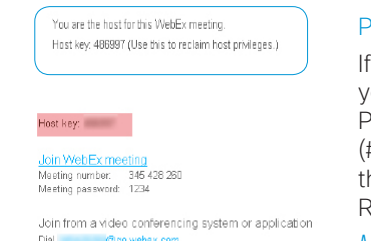

#### Personal Room Meeting

it is a Personal Room meeting you will need to enter the host PIN, followed by the pound sign (#), when prompted. You can find his information on your Personal Room Page or by navigating to

*My WebEx > Preferences > My Personal Room.*

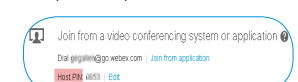

- My Dereenal Deem

```
* Room name: Gerard Gallen's Personal Room
               .<br>A mom name must be between 1 and 128 ch
        * URL: https://on.webex.com/meet/gegallen_Change
               Video oridrace: nanslan@oo webey com
* Host PIN: (B 0653
```
### From a Video Conferencing Application

To start either a scheduled WebEx meeting or Personal Room meeting on a standards-based video conferencing application, dial in following the steps already outlined.

#### Scheduled Meeting

If it is a scheduled If it is a scheduled meeting, you will need to enter the host key, followed by the pound sign (#), when prompted.

#### Personal Room Meeting

If starting a Personal Room meeting, you will need to enter the host PIN, followed by the pound sign (#), when prompted.

is at a later time, choose **Copy and share**. Copy and paste the information in an instant message and customize the text "Join me now in my Personal

## Personal Room

A Personal Room is a virtual conference room that you can use whenever you need to meet with people. You are supplied with your own easy-to-remember link that never changes, so your colleagues always know where your meetings are held.

Your Personal Room has these three addresses that never expire:

- URL (https://sitename.webex.com/meet/username)
- video address (username@sitename.webex.com)
- call-in numbers, which connect you to the audio portion of a meeting only

# Set Up your Personal Room

- 1. Select **Set Up Room** in your welcome email message to start the setup wizard.
- 2. Do the following: a. Create a host PIN. b. Optional. Keep the option **Use Personal Room for all my instant meetings** checked. If you use WebEx
- Productivity Tools or Cisco Jabber, it's convenient to always start your meetings in your room.
- 3. Click **Next** to complete the wizard.
	- \* To get a meeting started, select **Try It**.

# Access your Personal Room

- 1. Sign in to your WebEx site.
- 2. Go to **My WebEx > My Personal Room**.
- \* Access your Personal Room page to view information about your room or to start a meeting in your room from a browser.

# Lock your Room

If you have back-to-back meetings or need privacy in your Personal Room, lock the room.

To lock or unlock the room, select **Lock Room** or **Unlock Room** from within the room.

## Invite People to your Personal Room

- 1. Select **Invite**.
- 2. If you want to meet right away, choose **Copy and share** or **Send an email message**. If your meeting

## Tour your Personal Room Interface

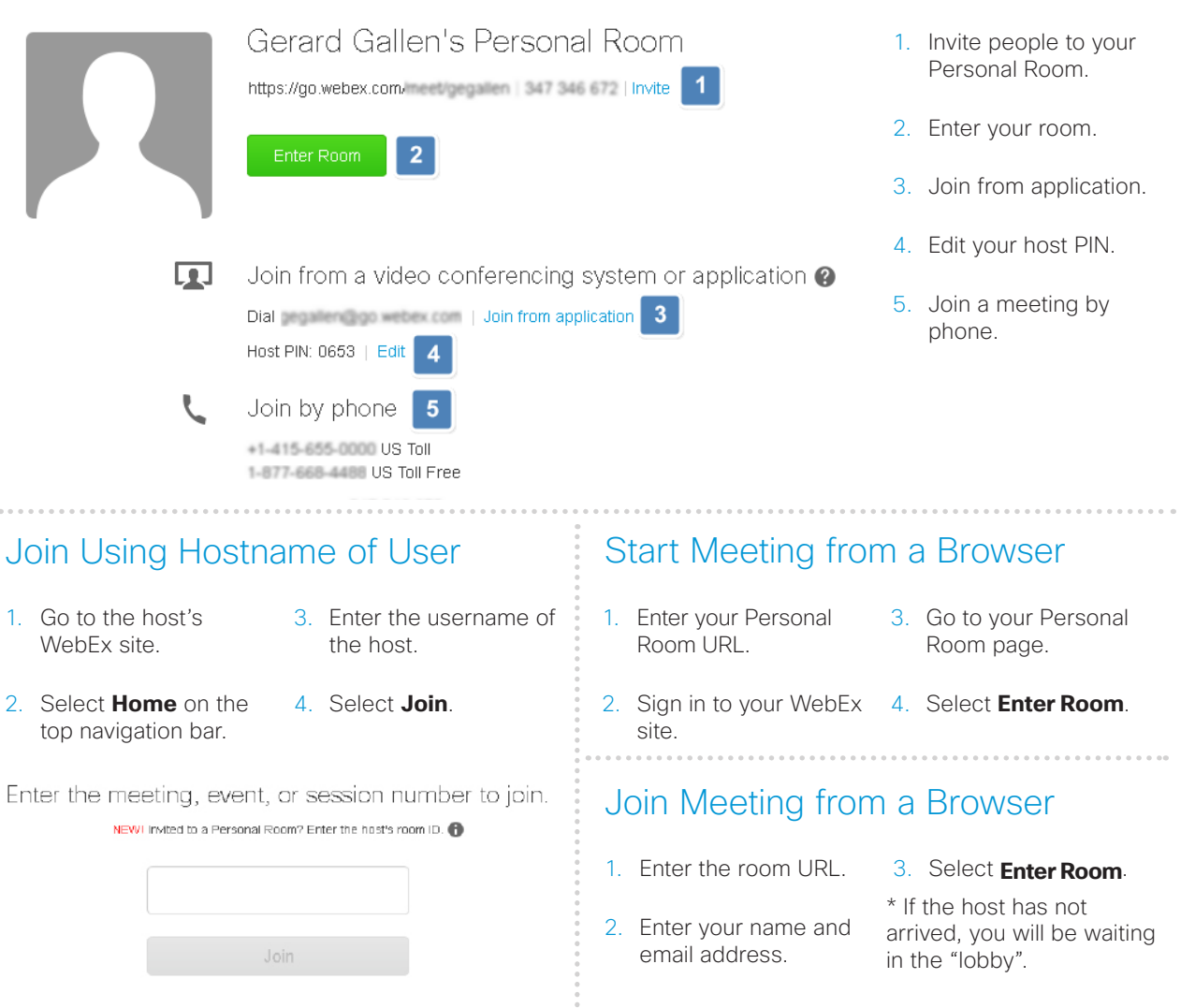

Room."

# CMR Cloud: 'One Meeting Experience'

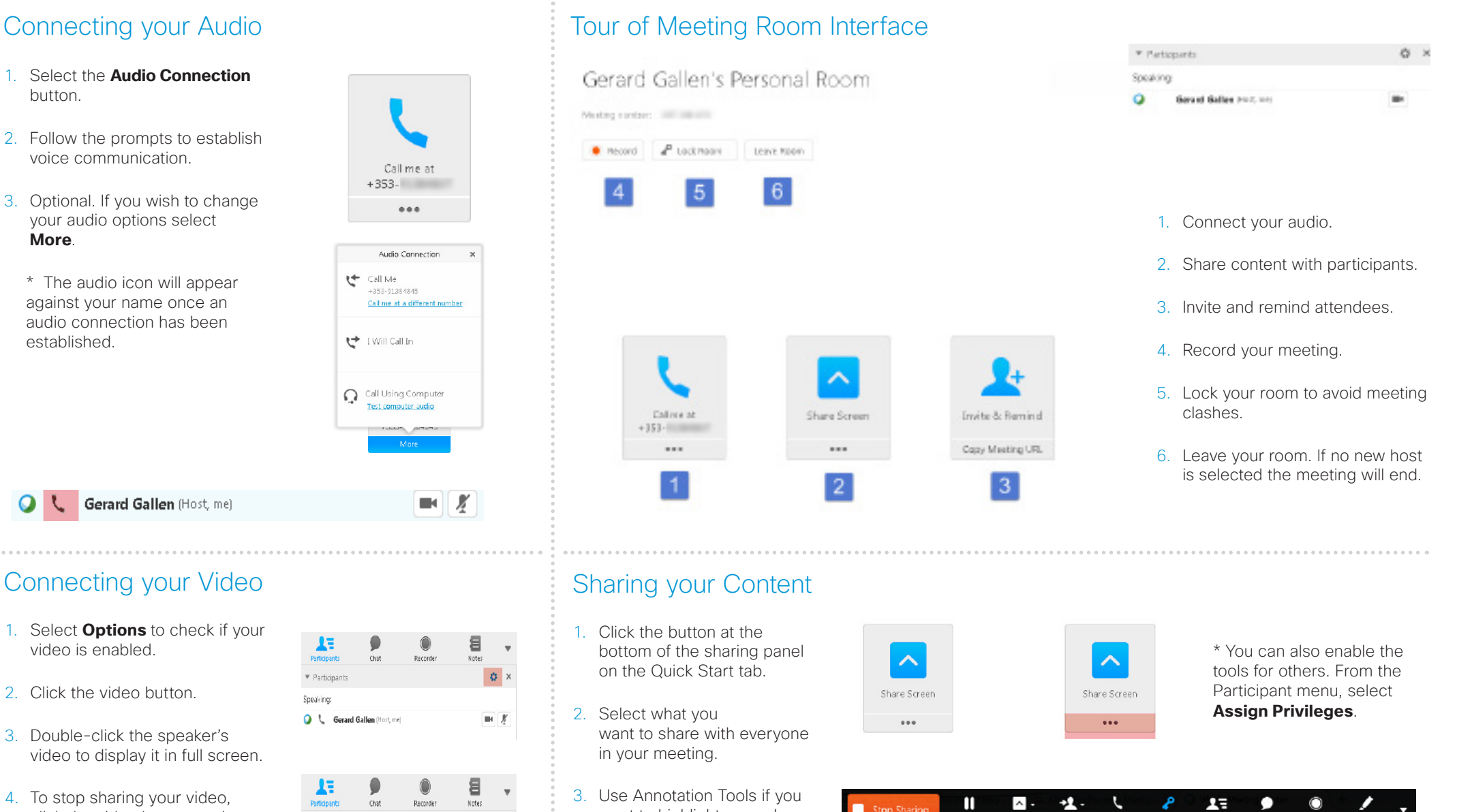

want to highlight or mark

Stop Sharing

Parisa

Shaw

Assign

content.

 $\phi$  x

4. To stop sharing your video, click the video button again.

CMR Cloud Quick Reference Guide | 2015 JULY | © 2015 Cisco Systems, Inc. All rights reserved. 3

Participants Speaking:

**Q** L Gerard Gallen (Host, me)

**Sharing dropdown menu**

Lock

Participants

 $CbsF$ 

Recorder

Audio

Scheduling a meeting could not be simpler with CMR Cloud and you can do so a number of ways.

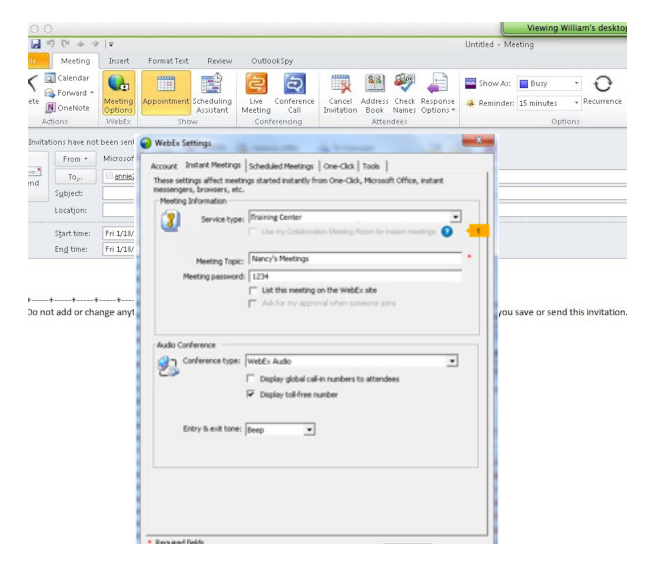

Send scheduled CMR meetings via the Outlook calendar.

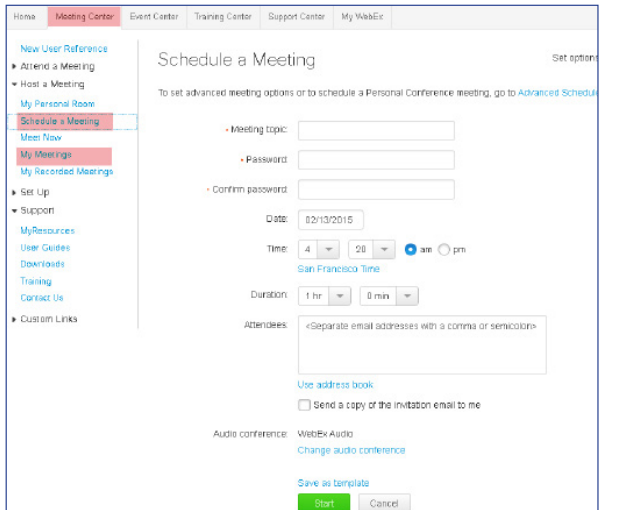

Use the WebEx Meeting Center to schedule meetings.

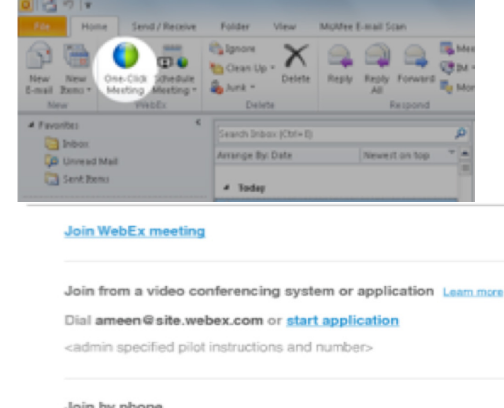

+1-415-655-0000 US Toll Invite CMR is always on using WebEx Productivity

+1-877-668-4488 US Toll-from

Tools.

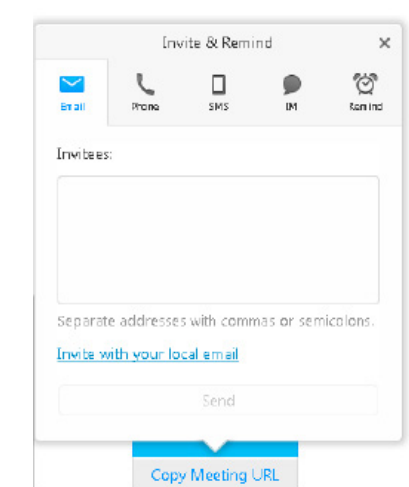

Meet instantly in your Personal Room and invite attendees.

# Schedule a Meeting or Meet Instantly **Telepresence User Meeting Experience**

#### During the Meeting

Telepresence participants see live video of all other telepresence participants, and the video of the most recently active WebEx participant.

#### Content Sharing

For content sharing, the telepresence user connects the video display cable to their computer.

\*Note: It is possible to sign in to the same WebEx meeting via telepresence and a video communication application or browser to share content easily.

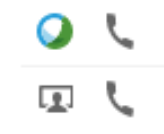

## WebEx User Meeting Experience

#### Joining the Meeting

Participants join the Cisco WebEx meeting by logging in to the Cisco WebEx Meeting Center web and/or mobile applications.

#### Content Sharing

Content shared by a telepresence participant is displayed automatically in the Meeting Center telepresence participants, they application, and WebEx participants must do the following: can share their desktop or application with telepresence participants.

By default, WebEx participants see the live video of the actively speaking telepresence or WebEx participant.

WebEx participants also see an integrated list of all meeting participants.

WebEx participants can annotate using the standard Meeting

Center application annotations tools and both WebEx and telepresence participants can see the annotations. The annotation tools are not available, however, for telepresence participants.

For WebEx participants to share their presentation with

- 1. Log into the Cisco WebEx Meeting Center.
- 2. Grab the ball or be designated as presenter by the WebEx host.
- 3. Start application or desktop sharing.